Microsoft Windows 10 Mail App

## Accessing the Account Settings:

• Open the Mail App in Windows 10

Click on the Start button and find Mail

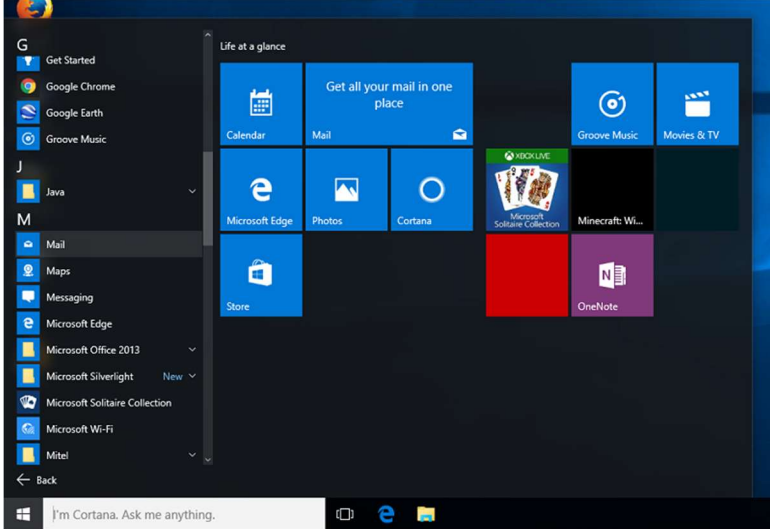

When the app opens, look for the cog wheel in the lower left.

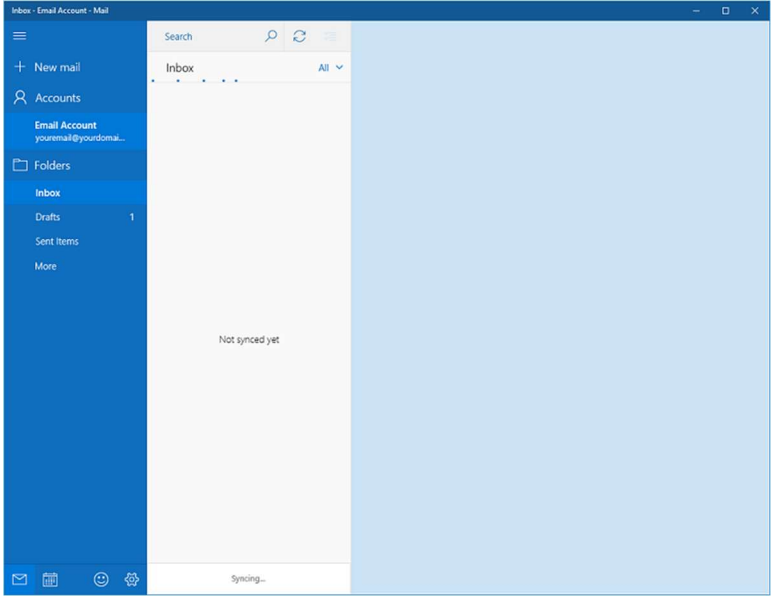

To verify settings on an existing account, click the cog wheel to open Settings.

Click on Manage Accounts.

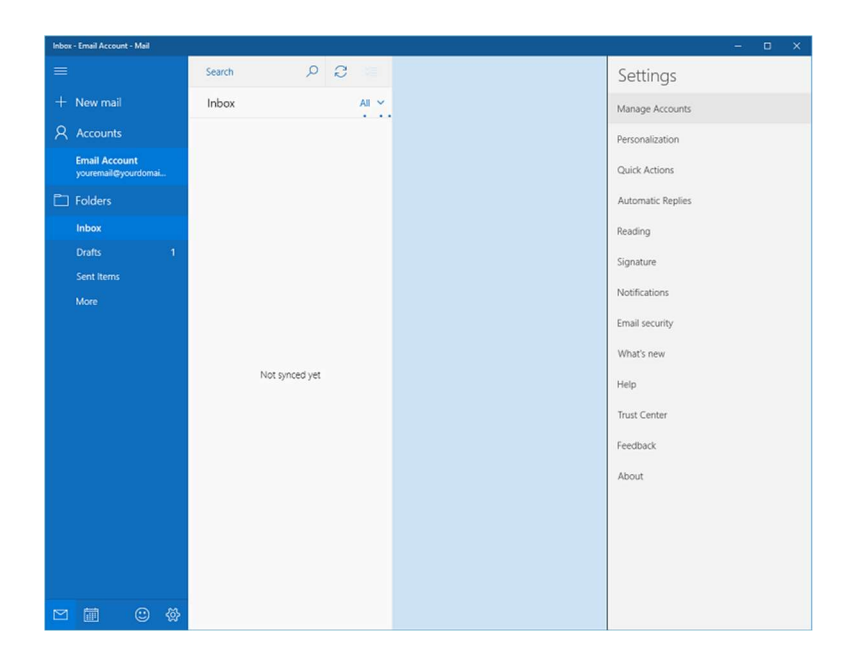

 To look at the settings of an existing account, select your account to edit the settings.

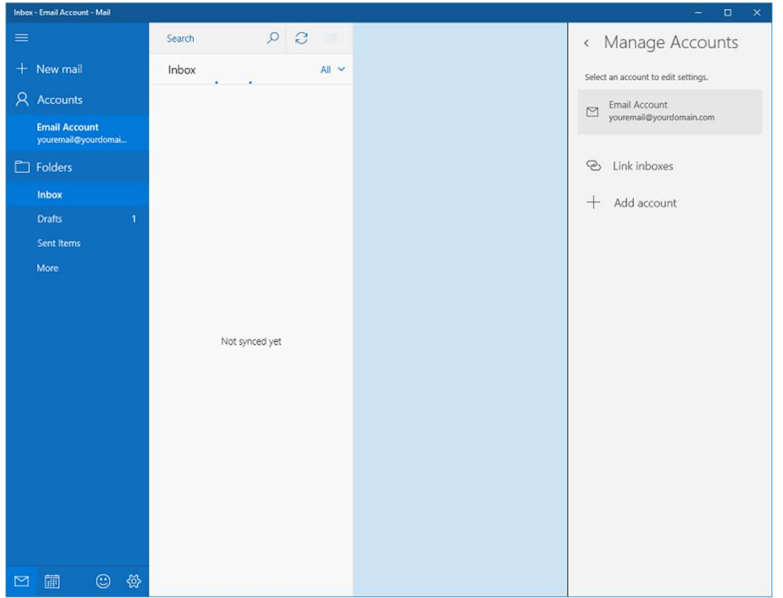

## Verify / Change Settings:

- The username will be present for existing account. Otherwise, we can add it and enter the password.
- Username should be your full email address, ex.  $\alpha$  example  $\alpha$  hamiltoncom.net
- If you want to change your profile Account name, we can do that from this screen.

## Click on Change Mailbox Sync Settings

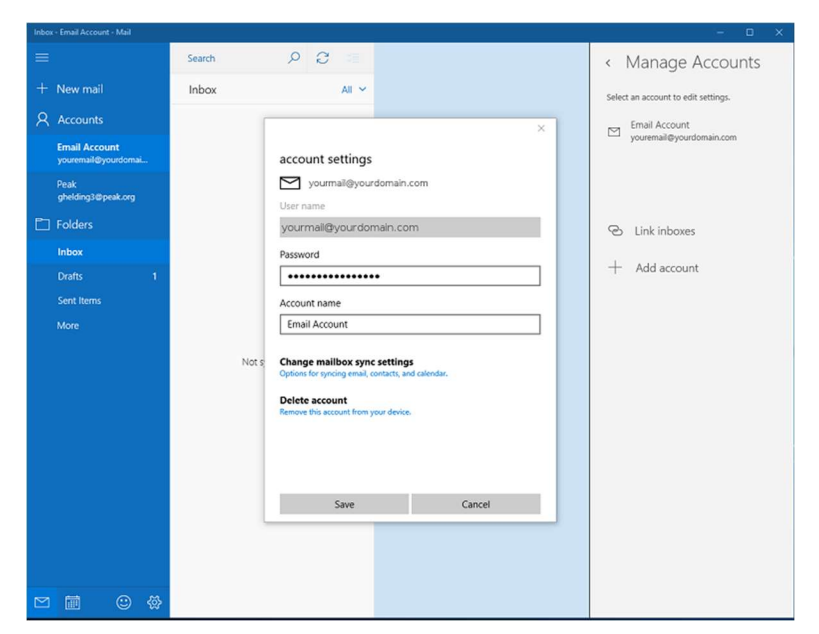

On Sync Settings, you can set / adjust the Download Email from setting and adjust your name if you want.

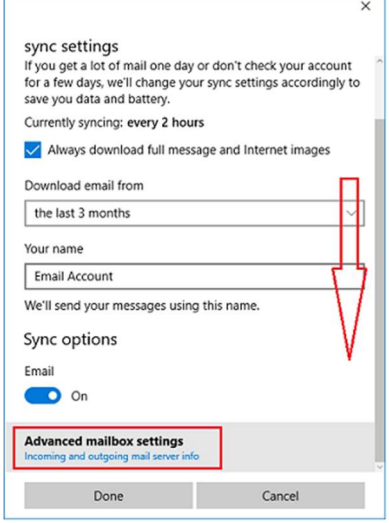

Select Advanced Mailbox Settings to adjust server settings.

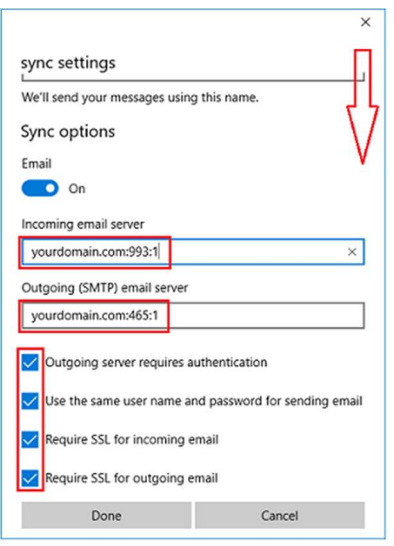

- Scroll down to verify / change the actual email server settings.
	- $\circ$  Verify the preferred email account is turned **On**. Change if needed.
	- $\circ$  Verify / change the Incoming Mail Server is mail.hamiltoncom.net
		- It is possible that you may need to enter the SSL port for your incoming mail server. If you are using POP3, add a colon and 995 to the end of the incoming mail server (mail.hamiltoncom.net:995). For IMAP add a colon and 993 (mail.hamiltoncom.net:993)
	- $\circ$  Verify / change the **Incoming Mail Server's SSL** box is checked.
	- o Change the Outgoing Mail Server to mail.hamiltoncom.net
		- It is possible that you may need to enter the SSL port for your outgoing mail server. Simply add a colon and 587 to the end (mail.hamiltoncom.net:587)
	- o Verify / change the Outgoing Mail Server's SSL box is checked.
	- $\circ$  Verify / change the **Outgoing Server Requires Authentication** is unchecked.

If you are selecting Outgoing Server Requires Authentication, select the option to Use the Same User Name and Password for Sending Email.

Once you have finished with this set-up, Close out of this window.

Test the email client to verify all settings are correct.